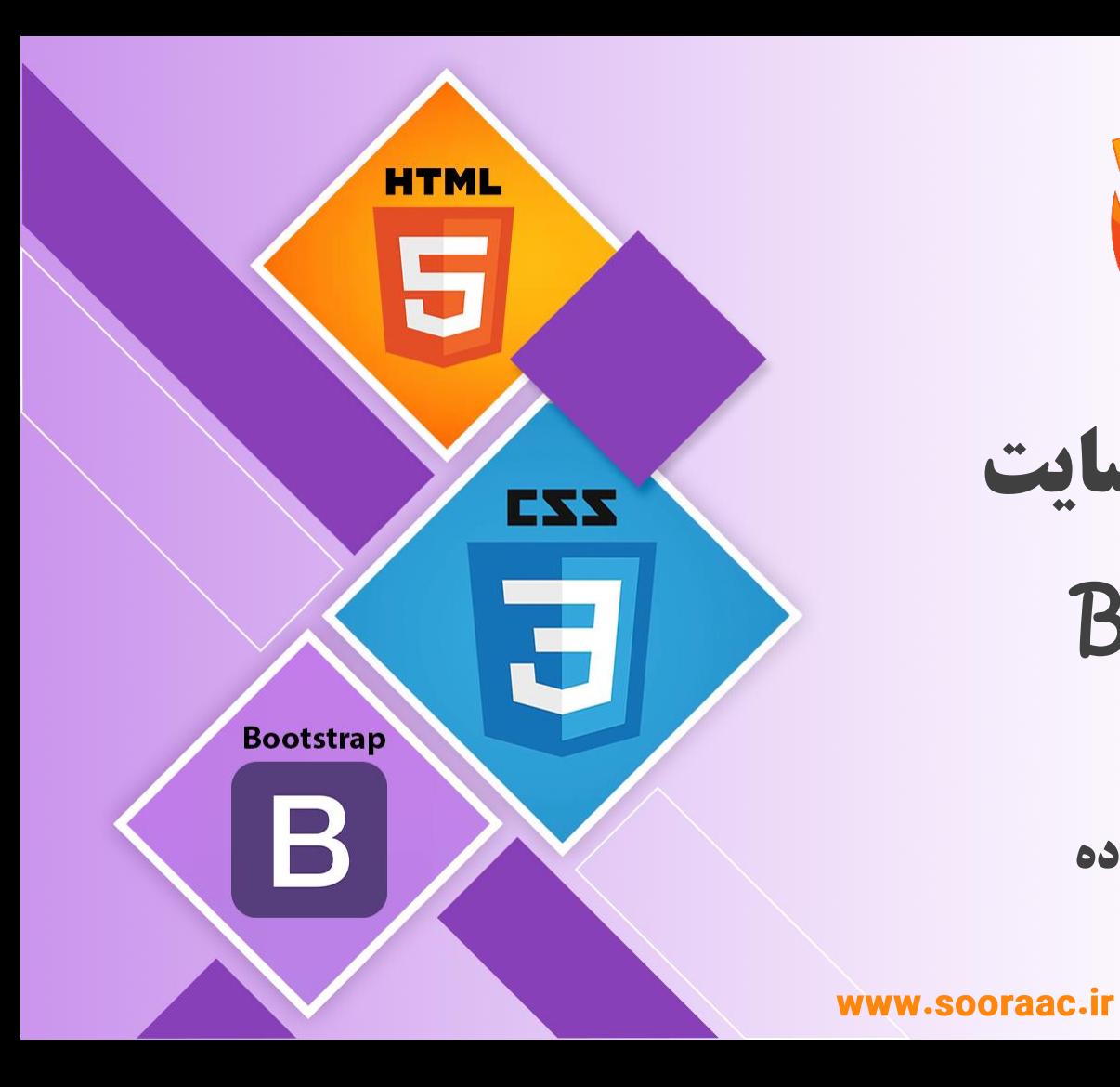

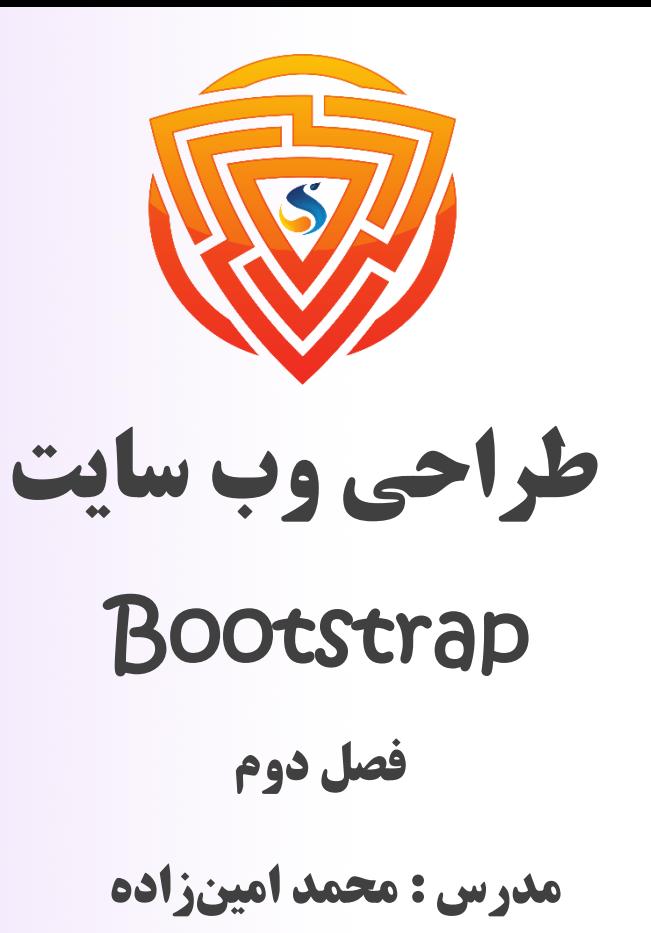

طراحی شده توسط شرکت پیشگامان فناوران سورا

# **Margin & padding**

برای ایجاد فاصله و حاشیه که همان padding و margin می باشد، بوت استرپ کالس های زیادی را برای شما آماده کرده است.

- **m : برای کالس هایی که margin تعیین می کنند.**
- **p : برای کالس هایی که padding را تنظیم می کنند.**

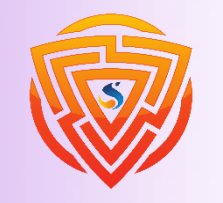

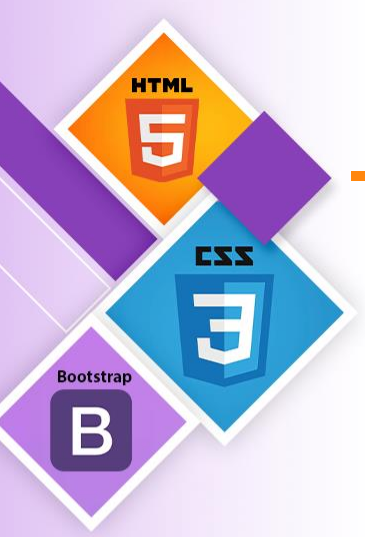

# **Margin & padding**

- **t( top )**: برای کالس هایی که **top-margin** یا **top-padding** را تنظیم می کنند. **b( bottom )**: برای کالس هایی که **bottom-margin** یا **bottom-padding** را تنظیم می کنند. یا **margin-right** ،**LTR** در را **padding-left** یا **margin-left** که هایی کالس برای :**( start( s right-padding** را در **RTL** تنظیم می کنند.
- **margin-left** ،**LTR** در را **padding-right** یا **margin-right** که هایی کالس برای :**( end( e** یا **left-padding** را در **RTL** تنظیم می کنند.
	- **x** : برای کالس هایی که هم **left** و هم **right** را تنظیم می کنند
	- **y** : رای کالس هایی که هم **top** و هم **bottom** را تنظیم می کنند

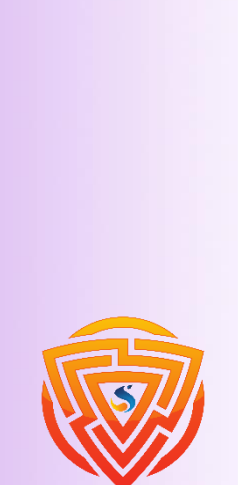

**HTMI** 

**Bootstrap** 

**HTML** 5 Bootstrap  $\mathbf B$ 

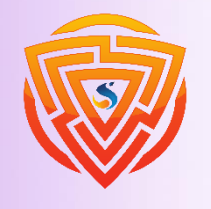

## **Margin**

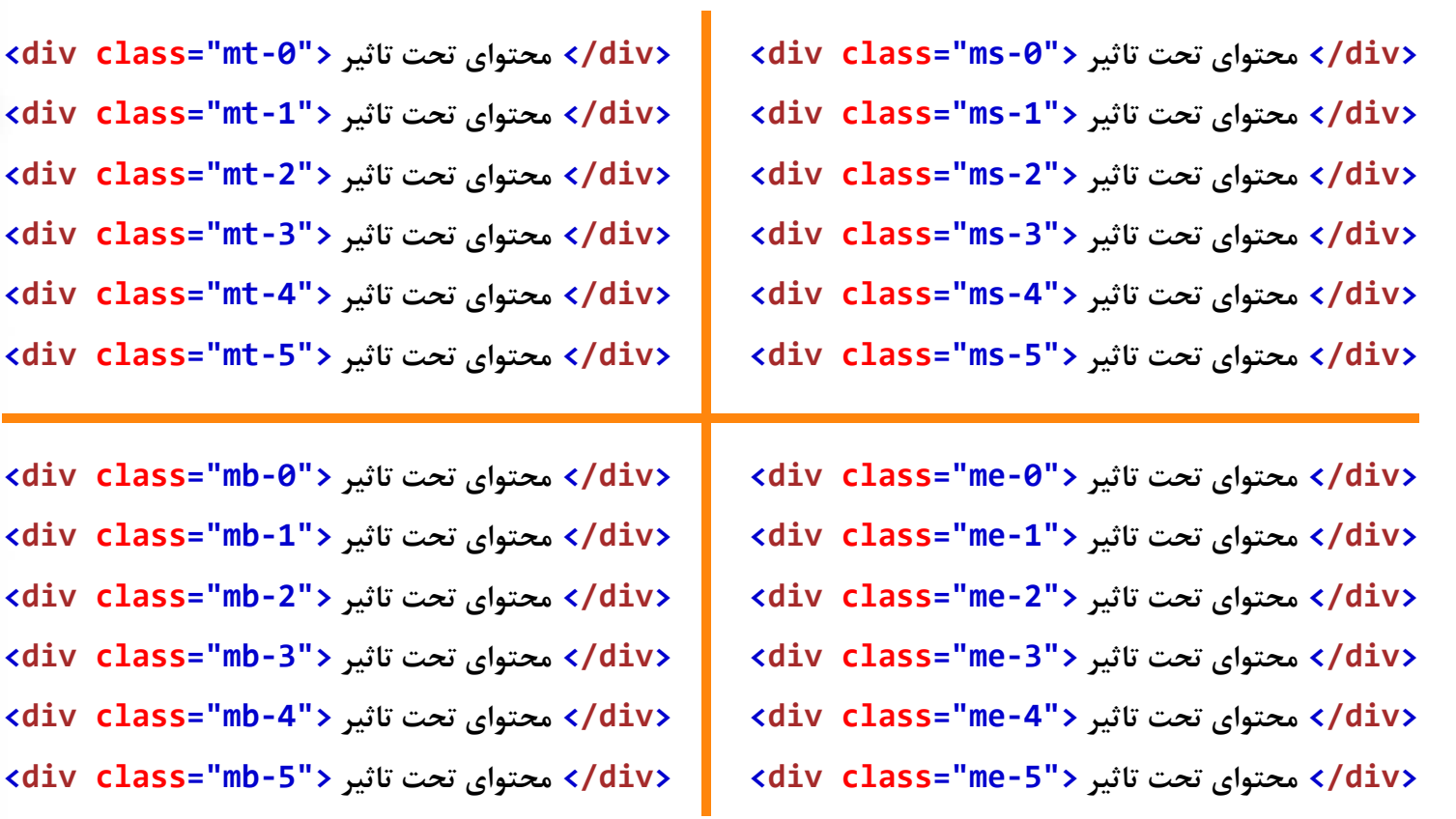

## **padding**

÷

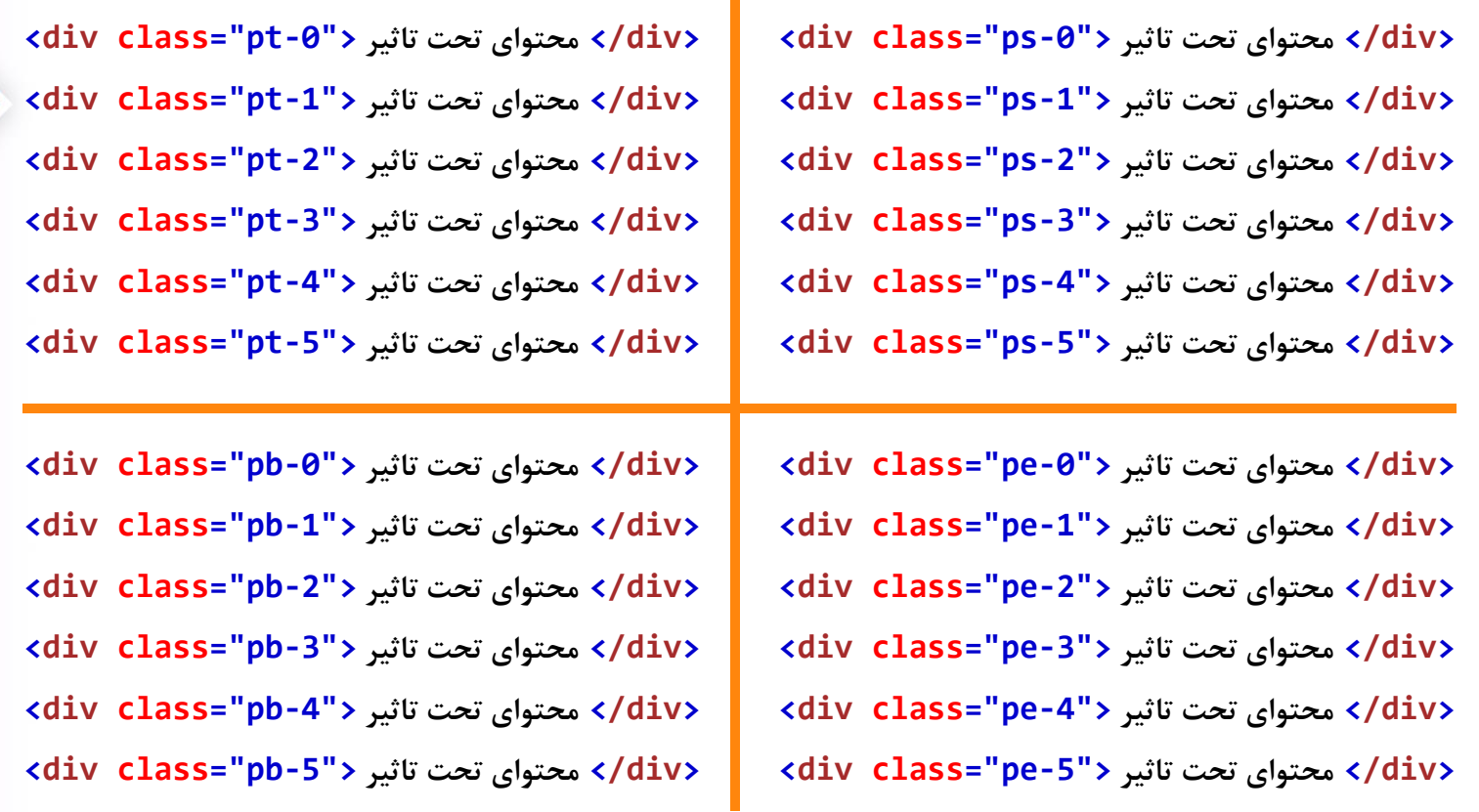

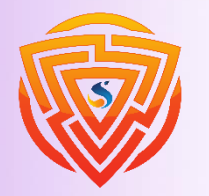

**HTML** 

5

Bootstrap

 $\mathbf B$ 

EZZ

亨

#### **Bootstrap 5 Carousel**

**<div id="demo" class="carousel slide" data-bs-ride="carousel"> <!-- Indicators/dots --> <div class="carousel-indicators"> <button type="button" data-bs-target="#demo" data-bs-slide-to="0" class="active"></button> <button type="button" data-bs-target="#demo" data-bs-slide-to="1"></button> </div> <!-- The slideshow/carousel --> <div class="carousel-inner"> <div class="carousel-item active"> <img src="la.jpg" alt="Los Angeles" class="d-block w-100"> </div> <div class="carousel-item"> <img src="chicago.jpg" alt="Chicago" class="d-block w-100"> </div> </div> <!-- Left and right controls/icons --> <button class="carousel-control-prev" type="button" data-bs-target="#demo" data-bs-slide="prev"> <span class="carousel-control-prev-icon"></span> </button> <button class="carousel-control-next" type="button" data-bs-target="#demo" data-bs-slide="next"> <span class="carousel-control-next-icon"></span> </button> </div>**

اسالیدر آماده bootstrap

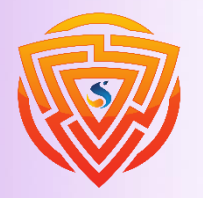

**HTML** 

Ę

**Bootstrap** 

B

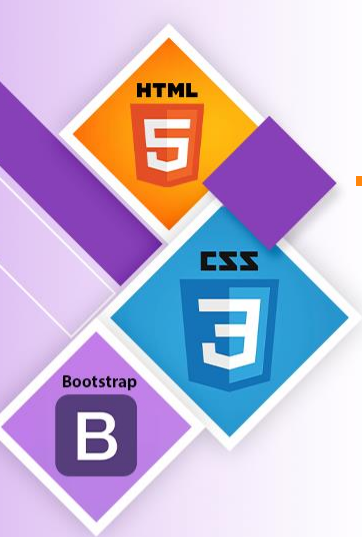

## **Add Captions to Slides**

اضافه کردن عنوان به اسالیدر آماده bootstrap

```
<div class="carousel-item">
  <img src="la.jpg" alt="Los Angeles">
  <div class="carousel-caption">
    <h3>Los Angeles</h3>
    <p>We had such a great time in LA!</p>
  </div>
</div>
```
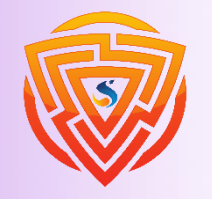

#### **Bootstrap 5 Modal**

**<button type="button" class="btn btn-primary" data-bs-toggle="modal" data-bs-target="#myModal">**

**Open modal**

**</button>**

**<!-- The Modal -->**

**<div class="modal" id="myModal">**

**<div class="modal-dialog">**

**<div class="modal-content">**

**<!-- Modal Header -->**

**<div class="modal-header">**

**<h4 class="modal-title">Modal Heading</h4>**

**<button type="button" class="btn-close" data-bs-dismiss="modal"></button>**

**</div>**

**<!-- Modal body -->**

**<div class="modal-body">**

**Modal body..**

**</div>**

**<!-- Modal footer -->**

**<div class="modal-footer">**

**<button type="button" class="btn btn-danger" data-bs-dismiss="modal">Close</button> </div>**

**</div>**

**</div>**

**</div>**

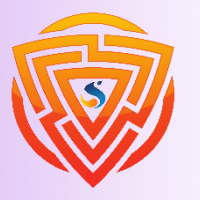

**HTML** E

**Bootstrap** 

 $\boldsymbol{\mathsf{B}}$ 

EXX

Ŧ

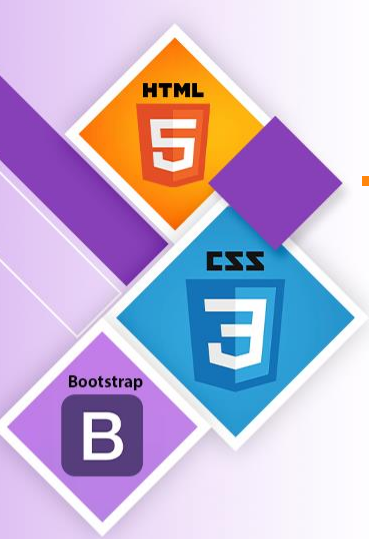

## **Add animation modal**

در حالت عادی، مدال دارای کالس خاصی نیست و متناسب با صفحه و به حالت خود ظاهر خواهد شد.

**<!-- Modal without animation --> <div class="modal"></div>**

با اضافه کردن کالس fade به div اصلی، افکت ظاهر شدن مدال شما تغییر خواهد کرد.

**<!-- Fading modal --> <div class="modal fade"></div>**

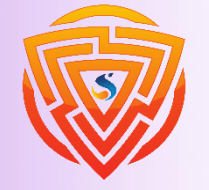

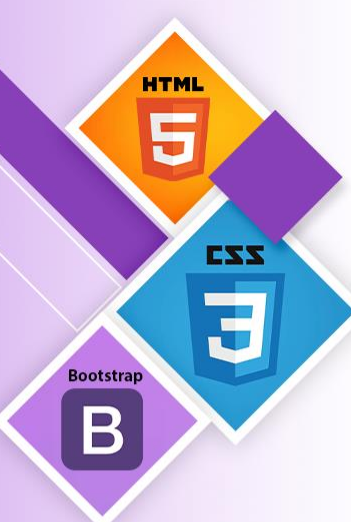

#### **Modal Size & Centered Modal**

با دادن کالس های sm-modal و lg-modal و xl-modal به div که دارای کالس dialog-modal می باشد، می توانید سایز مدال ها را تغییر دهید.

**<div class="modal-dialog modal-sm"> <div class="modal-dialog modal-lg"> <div class="modal-dialog modal-xl">**

با دادن کالس centered-dialog-modal به div که دارای کالس dialog-modal می باشد، می توانید مدال خود را وسط چین کنید و از حالت عمودی و افقی به طور کامل وسط قرار بگیرد. **<div class="modal-dialog modal-dialog-centered">**

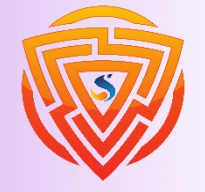

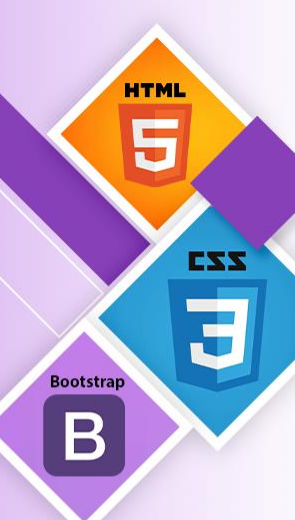

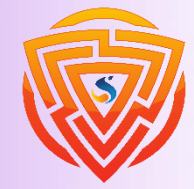

#### **Borders**

به منظور دیده شدن border باید یک محتوا در تگ مورد نظر خود نوشته باشید.

**<span class="border"></span> <span class="border border-0"></span> <span class="border border-top-0"></span> <span class="border border-end-0"></span> <span class="border border-bottom-0"></span> <span class="border border-start-0"></span> <span class="border-top"></span> <span class="border-end"></span> <span class="border-bottom"></span> <span class="border-start"></span>**

# **HTML** EXX **Bootstrap**  $\bm{\mathsf B}$

#### **Border Width**

باید توجه داشته باشید که، برای این که قطر border تنظیم شود، باید قبل آن کالس border وجود داشته باشد.

**<span class="border border-1"></span> <span class="border border-2"></span> <span class="border border-3"></span> <span class="border border-4"></span> <span class="border border-5"></span>**

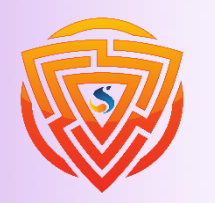

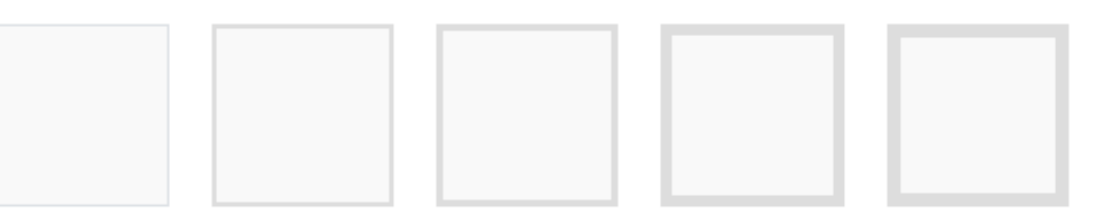

#### **Border Color**

**HTML** g

**Bootstrap** 

 $\bm{\mathsf B}$ 

EXX

باید توجه داشته باشید که، برای این که رنگ border تنظیم شود، باید قبل آن کالس border وجود داشته باشد. **<span class="border border-primary"></span> <span class="border border-secondary"></span> <span class="border border-success"></span> <span class="border border-danger"></span> <span class="border border-warning"></span> <span class="border border-info"></span> <span class="border border-light"></span> <span class="border border-dark"></span> <span class="border border-white"></span>**

#### **Bootstrap 5 cards**

یک کارت در 5 Bootstrap یک جعبه حاشیه دار است که در اطراف محتوای آن مقداری فاصله وجود دارد و مورد استفاده در سرصفحه ها، پاورقی ها، محتوا، رنگ ها و ... می باشد.

**<div class="card">**

**<div class="card-header">Basic</div> <div class="card-body">card</div> <div class="card-footer">Basic</div> </div>**

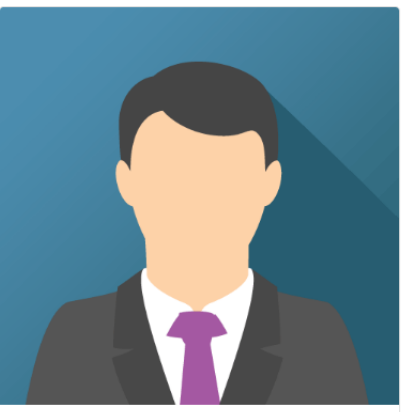

John Doe

Some example text some example text. John Doe is an architect and engineer

**See Profile** 

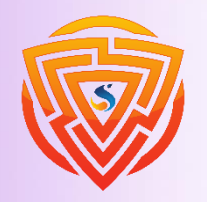

**HTML** 

**Bootstrap** 

B

**بخش دوم پروژه نهایی**

در فصل قبلی یک هدر برای وب سایت خود طراحی کرده اید و حالت آن هم چسبیده در باالی صفحه بود. در ادامه و زیر هدر خود یک بخش جدید به وسیله ی تگ section ایجاد کرده و آن بخش را به دو قسمت مساوی تقسیم نمایید.

با توجه به مطالب تدریس شده، در بخش اول و سمت راست، یک اسالیدر طراحی کرده که این اسالیدر دارای سه عکس باشد و در کنار آن و در بخش دوم 4 عدد عکس را قرار دهید به طوری که دو تا دوتا کنار هم و روی هم قرار بگیرد و با رفتن بر روی هر عکس با ماوس، کمی زوم شده و این زوم شدن در 0/3 ثانیه اتفاق بیافتد و وقتی به حالت عادی نیز برگردد، این برگشت نیز در 0/3 ثانیه اتفاق بیافتد. در ضمن برای تصاویر یک کادر هم قرار دهید.

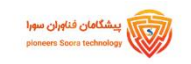

صفحه اصلی اخبار سورا سوالات متدوال درباره ما ▼

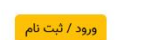

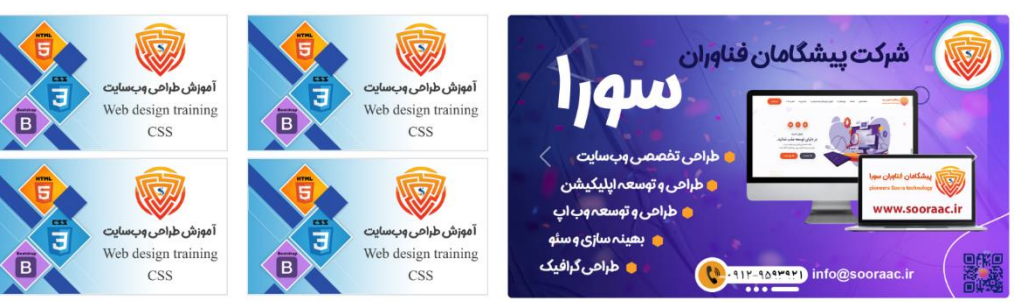

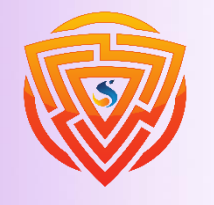

**HTM** 

**Bootstran** 

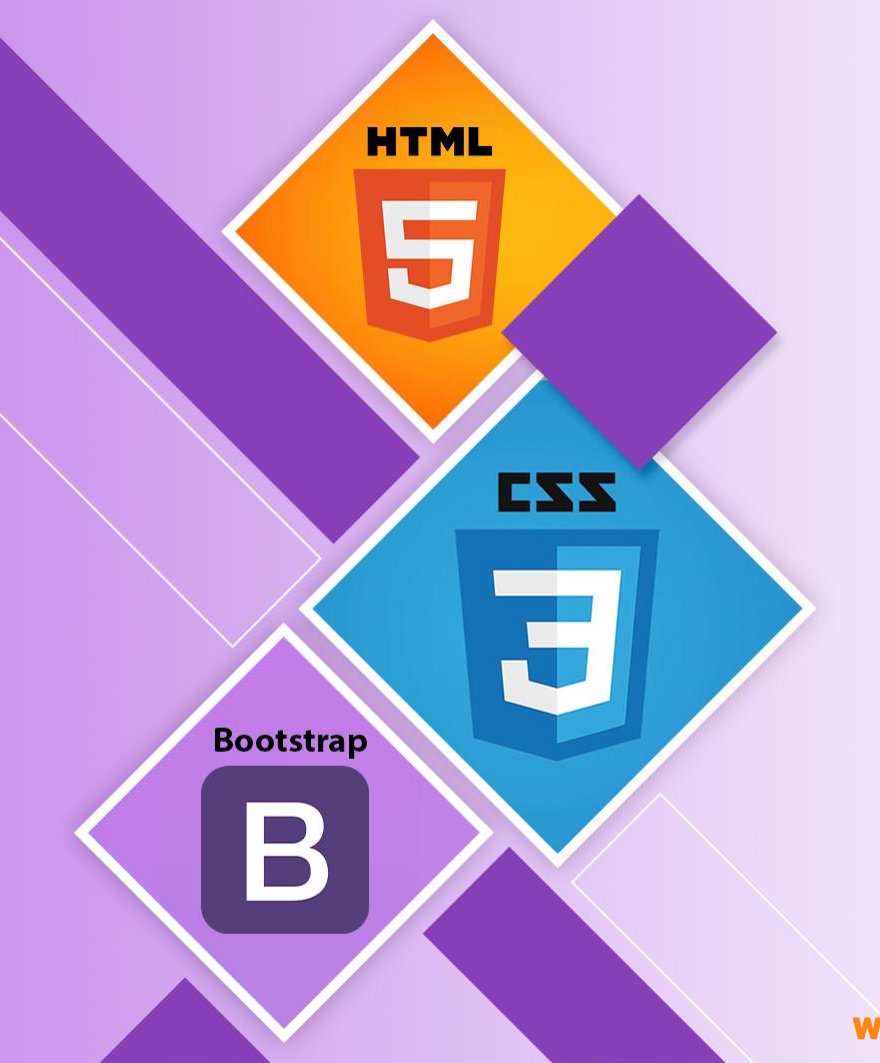

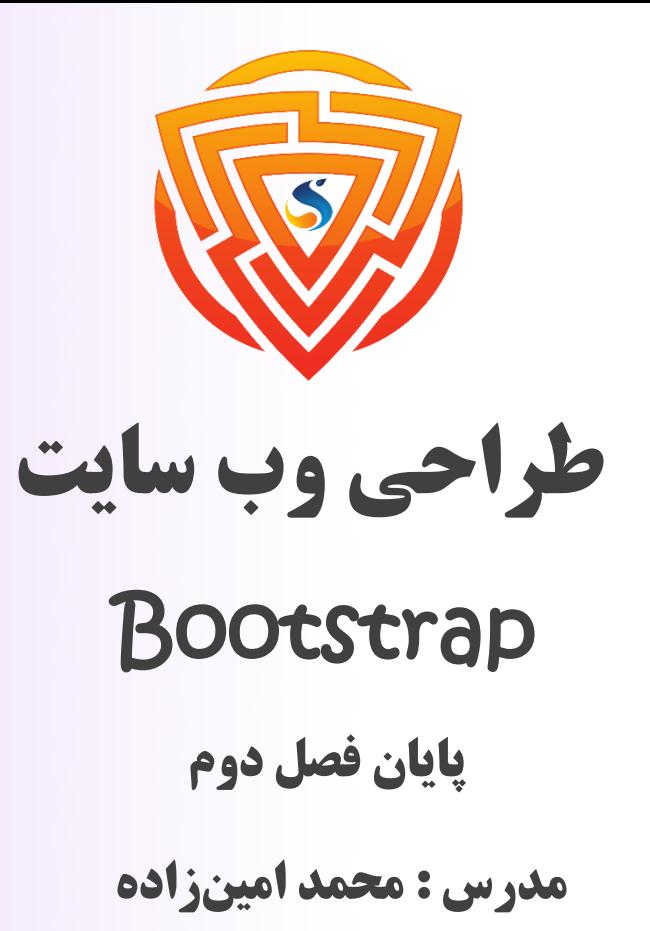

طراحی شده توسط شرکت پیشگامان فناوران سورا

www.sooraac.ir